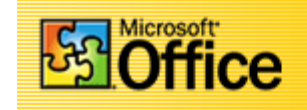

## *By Frank Schneemann*

- **Find the PowerPoint Icon and click to start a new PowerPoint Presentation**
- **Click the Blank presentation box and then click the OK Button**

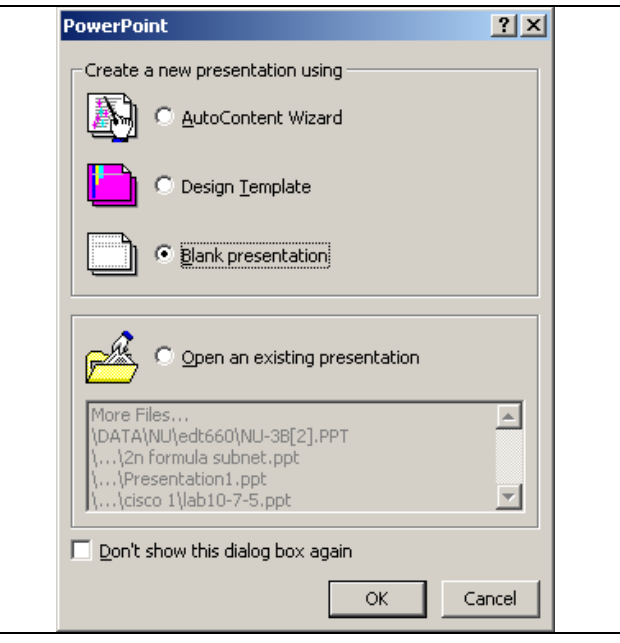

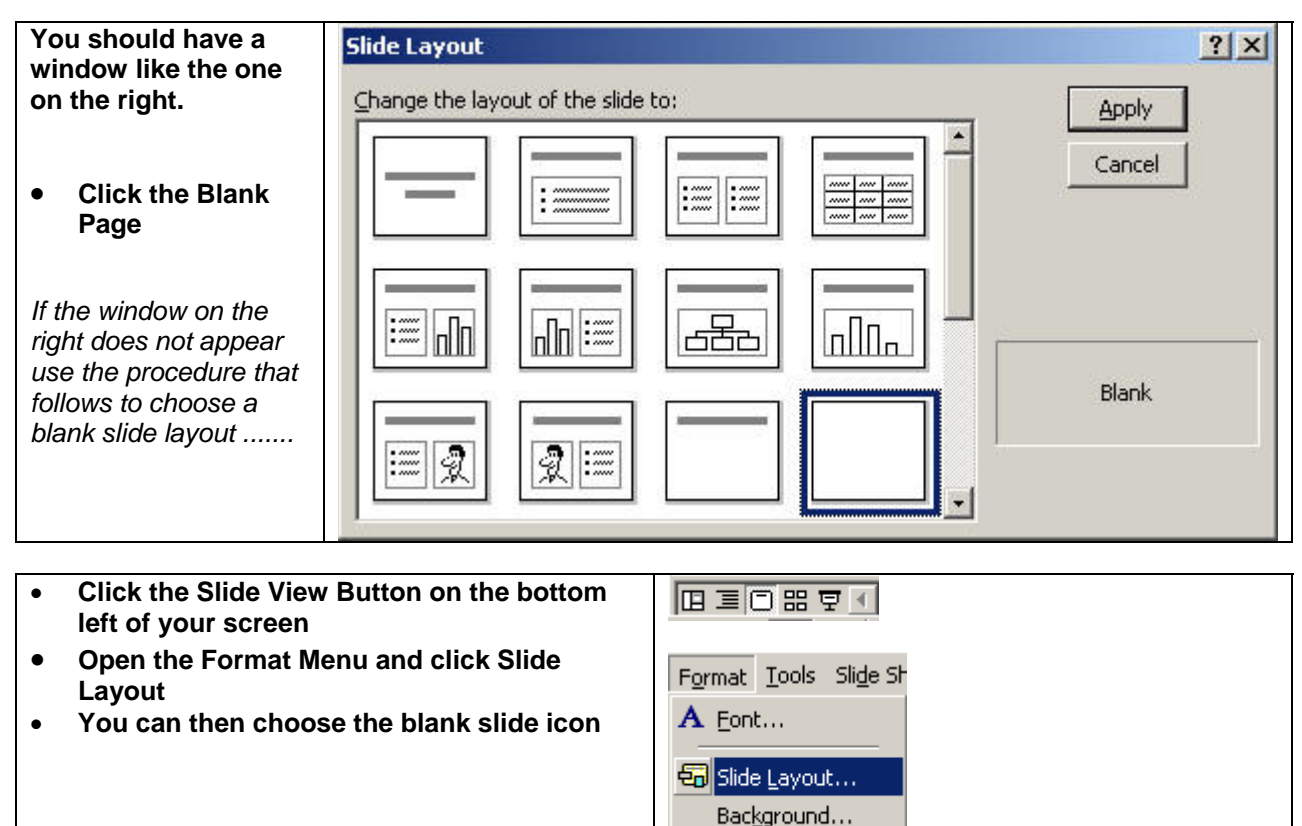

×

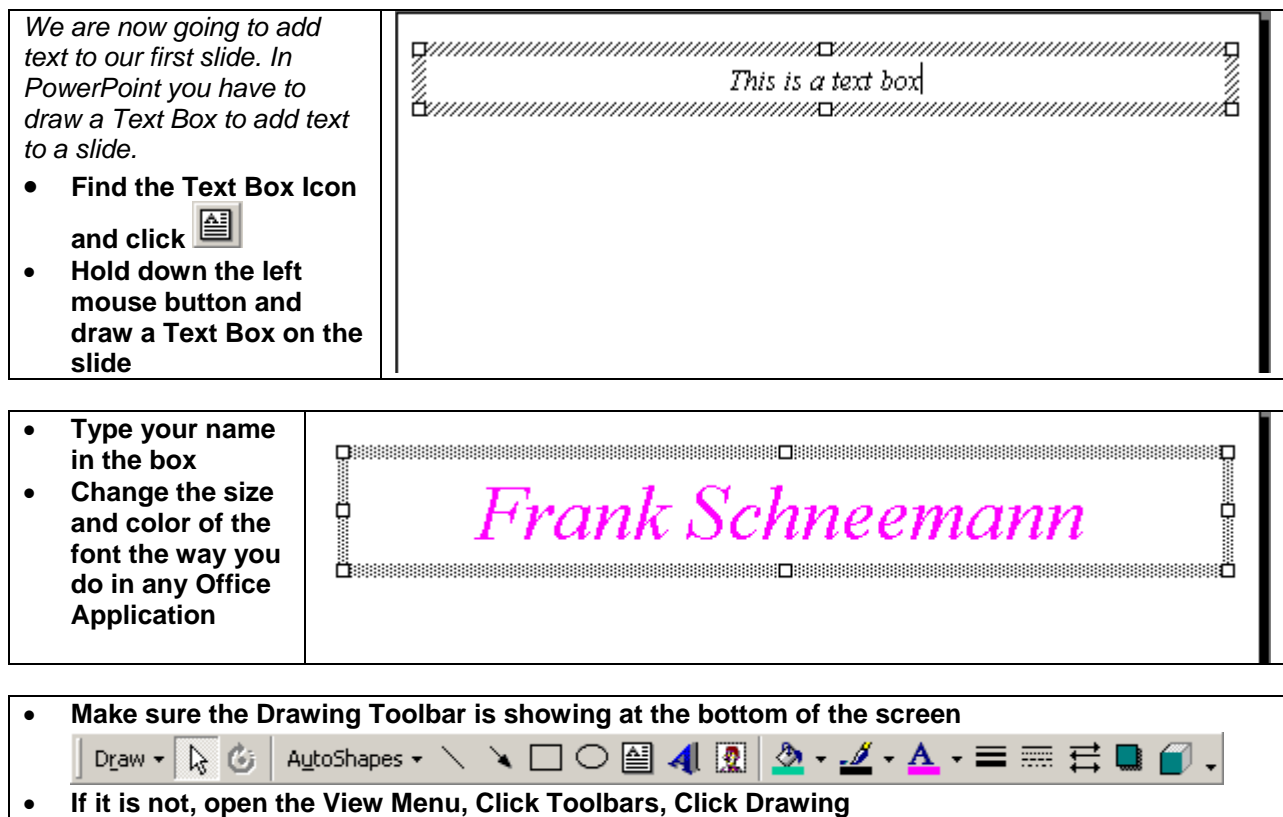

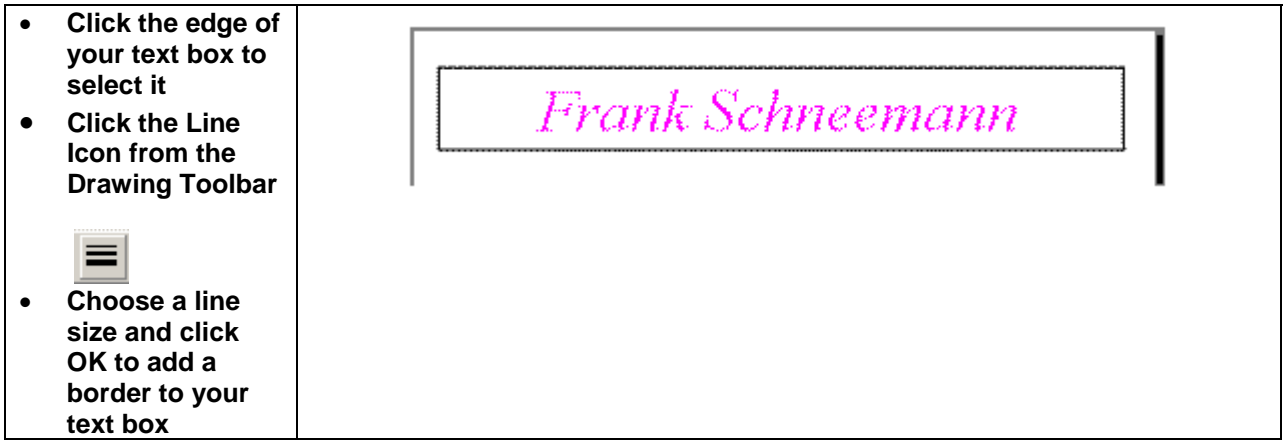

।⊞ सि

狂狂

Insert Format Tools Slide Show Window Help Acrob

א א⊃ ∙ כ

 $\blacktriangleright$   $\left[\frac{\sqrt{2}}{2}\right]$  Clip Art...

**Re** Erom File...

& AutoShapes

<del>z</del> 4 <u>W</u>ordArt…

ᠼ Organization Chart

×

≣

|筆 理

 $(1) \cdot 2 \cdot 1 \cdot 1 \cdot 3 \cdot 1 \cdot 1 \cdot 4$ 

Slide Number

Picture

 $\equiv$  Table...

Slides from Files...

Slides from Outline...

Movies and Sounds

×

<u>Pammmm</u>

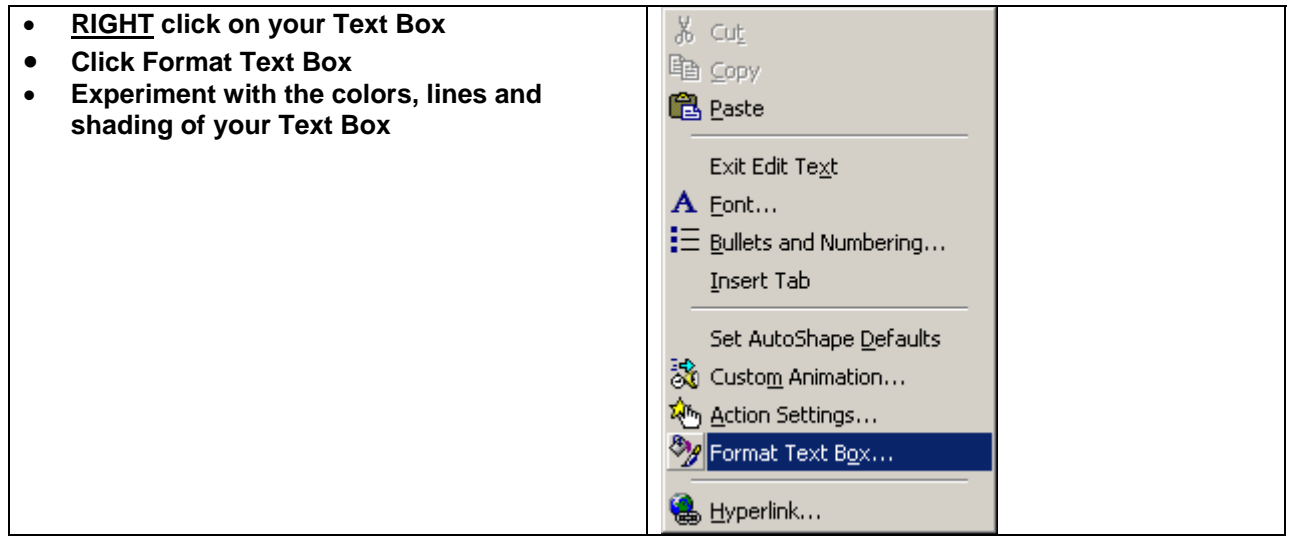

**Inserting a graphic on a slide ......** *In this section we are going to insert a graphic on a slide. In this case the graphic is on a disk in the A drive. You may use a graphic from another location.* 

- Click on a blank part of the screen to unselect your text box
- Insert the disk containing your picture in the A: Drive
- Open the Insert Menu
- Click Picture
- **Click From File**

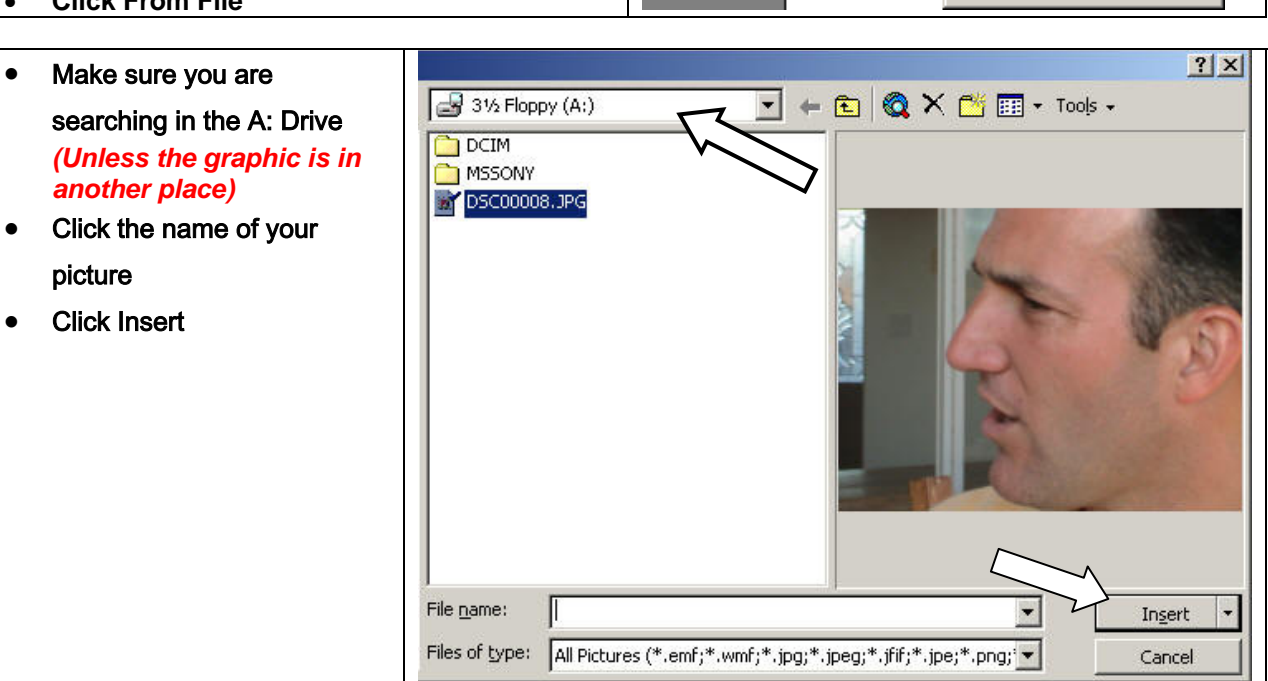

*Your picture is now inserted on the slide*

- If you need to re-size your picture ....
- Click the picture
- Notice the buttons on the edge of the picture
- **You may click on one of the corner buttons, hold down the button and re-size your picture**

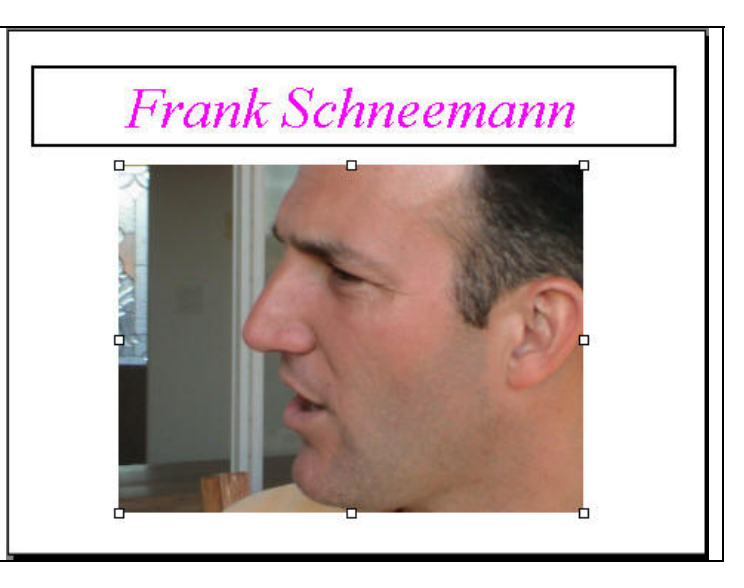

- **Open the View Menu, click Toolbars, then click Picture** ਾਂਸ਼ ∎ਾ 0ਾ 0ਾ ☆ਾਂ ਼੫ =ਾਂ ਵਾ ੴ ੴ ⁄ਾਂ  $\mathbb{Z}$  .
- **With the Picture toolbar you can change the brightness, contrast or other aspects of your picture**

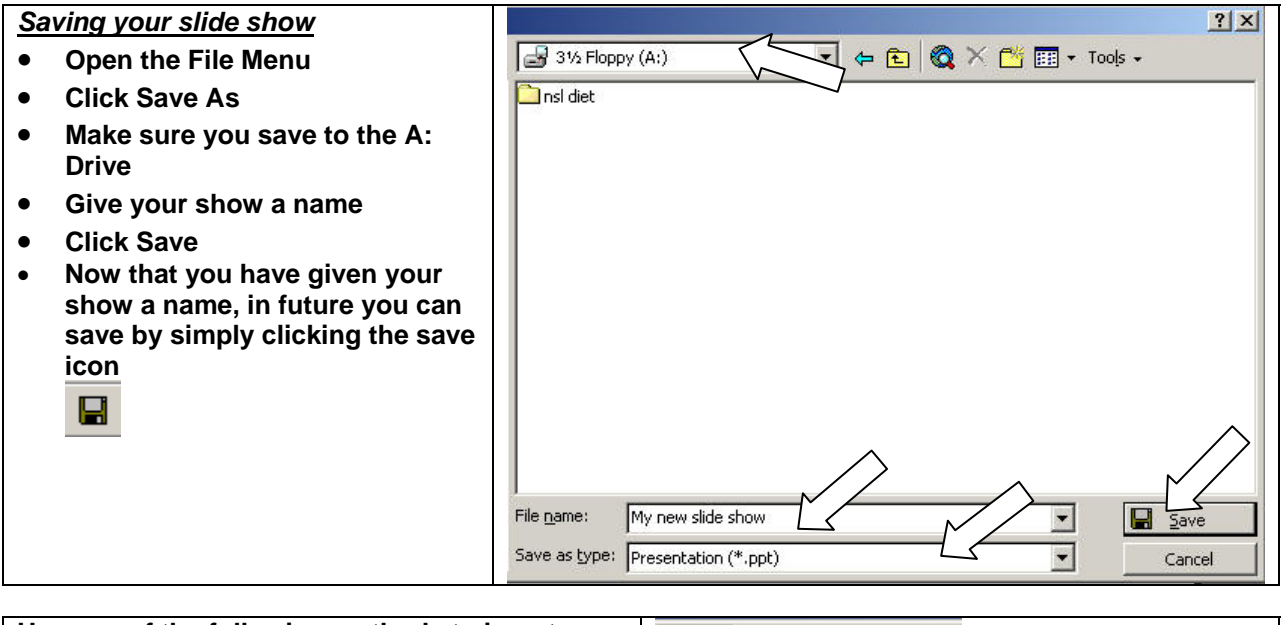

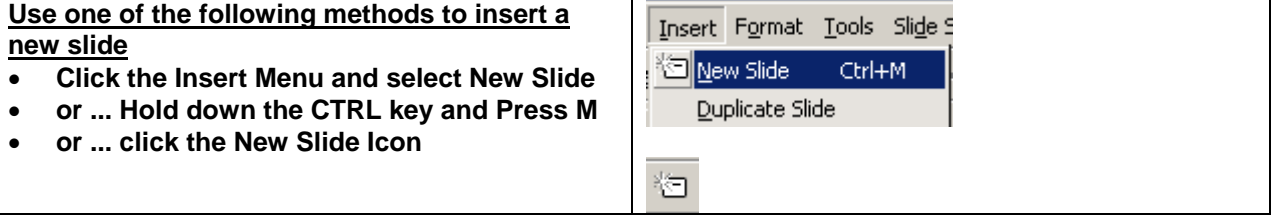

**Create several text slides to plan your project for this class.**

1. **Decide what you want to teach. Needs to be an academic subject, not computers or software.**

EB

- 2. **Decide which Office Tools you are going to use to teach your lesson**
- 3. **Describe the students you are going to teach**

**Discuss your project in some detail**

- **Experiment with the Slide Buttons at the bottom left of your screen**
- **Click the Slide Sorter Button to see all of your slide at once**
- **You may now drag your slides to re-arrange them**
- **You may also copy or delete slides**
- **To copy a slide, hold down the CTRL Key and press C to copy the slide**
- **Next, hold down the CTRL Key and press V to duplicate the slide you just copied**

**Click the Slide Icon to return to the slide** 

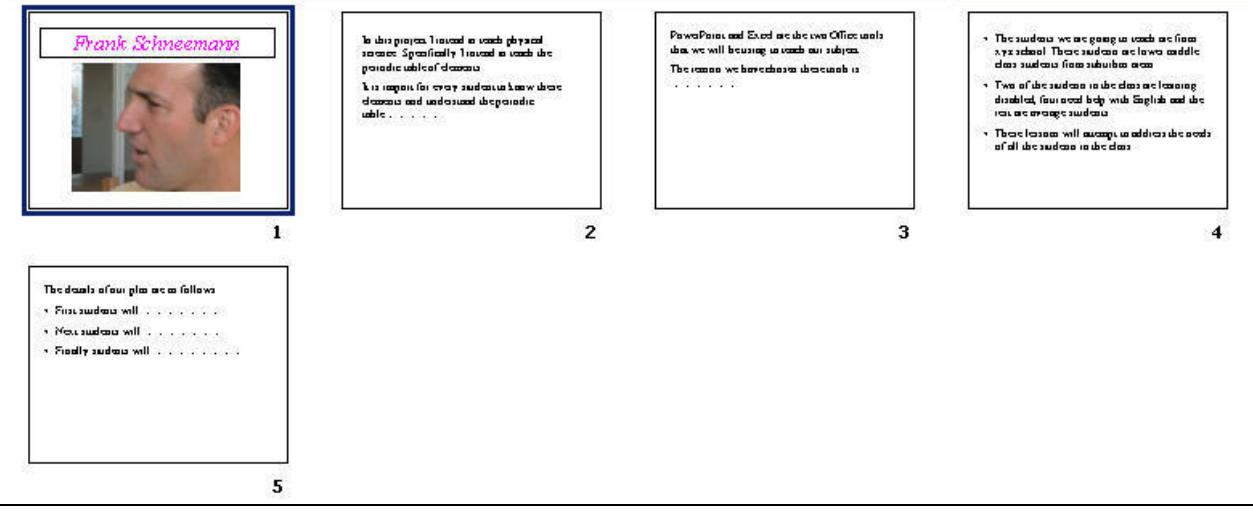

• **You may view your show by pressing the F5**  Slide Show Window Help / **Key or by opening the Slide Show Menu and**  View Show F5. **selecting View Show** • **You may also experiment with the various**  Rehearse Timings **slide show options such as Action Settings**  Record Narration... **and Slide Transitions** Online Broadcast Þ Set Up Show...  $\mathcal{L}_{\mathbf{D}}^{1}$  Action Buttons . k AM<sub>y</sub> Action Settings... Preset Animation k. 蕊 Custom Animation... Animation Preview Slide Transition... 图 Hide Slide Custom Shows...

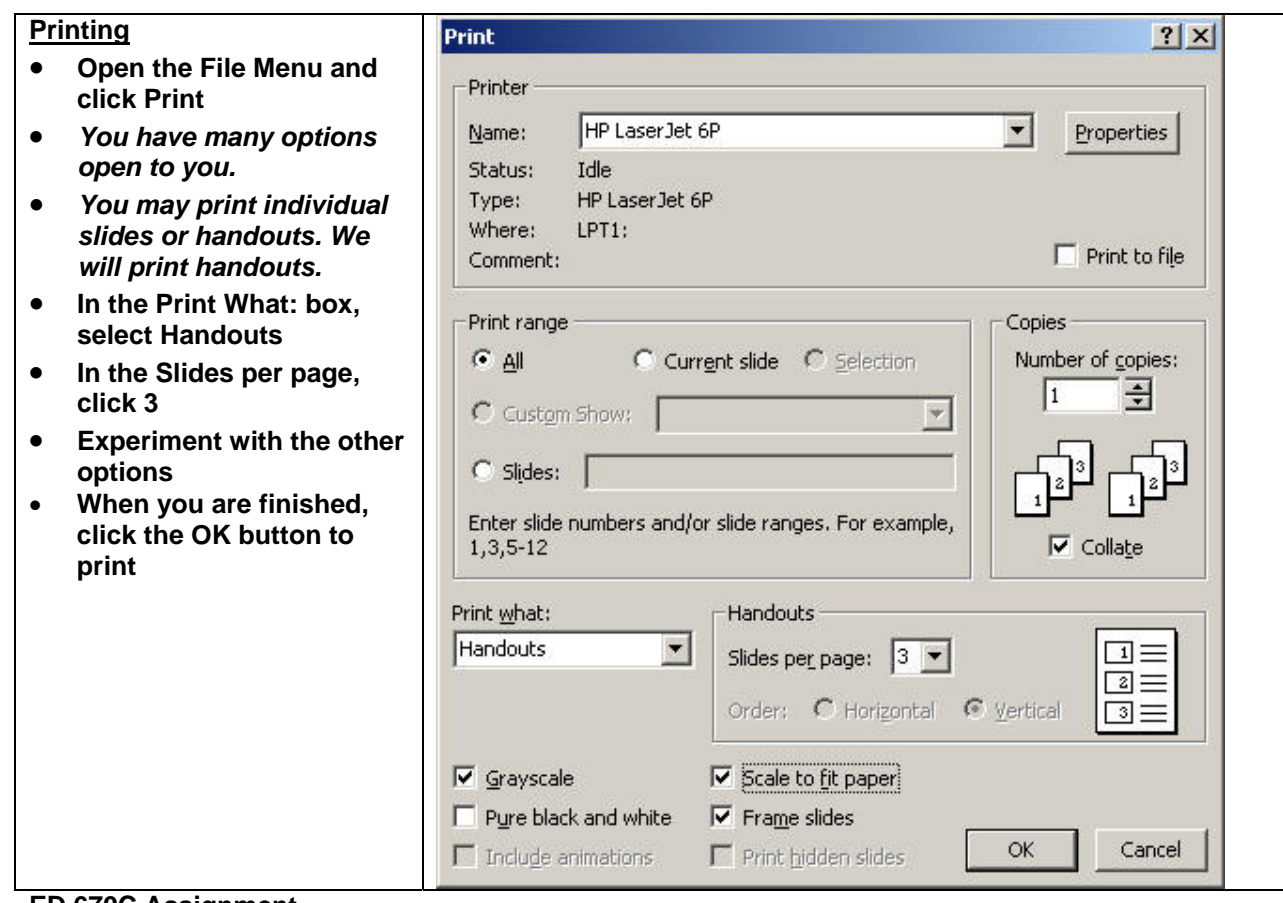

**ED 670C Assignment** 

**PowerPoint is a powerful presentation tool. This introduction only scratched the surface of its potential Create a simple Powerpoint that explores the issue of equity access to technology in the schools. Brainstorm some ideas for solving the problem. Your presentation should be about 4 or 5 slides.**